# **VIADAL Versenyadminisztráció**

#### **Bevezető**

Sensei Kádas János (az OKKH főbírája) 2006 májusában kért fel arra, hogy az OKKH által szervezett versenyek lebonyolítását segítendő - készítsek egy olyan programot, amely segítségével a küzdőpárok (a szubjektívum kizárásával) kisorsolhatóak. A program elkészült és jó szolgálatot tett a szervezet versenyeinek lebonyolításában.

A program használata azonban rámutatott néhány problémára.

A tapasztalatok azt mutatják, hogy a sorsolás "sebességét" a nevezéskor leadott adatok minősége határozza meg. Önmagában a sorsolás a nevezési adatok rögzítése után néhány kattintással elvégezhető (függetlenül a nevezők létszámától), ám az adatok ellenőrzése és rögzítése a hiányosan kitöltött, nehezen olvasható kézírásos nevezési lapok miatt sokáig tart. A pontatlan, hiányos, olvashatatlan adatlapok felszámolásának egyik módja az ellenőrzött bevitel egy szoftver segítségével, amely minden résztvevő számára elérhető.

Shihan Borza József (az OKKH elnöke) kérésére kezdtük el fejleszteni ezt a honlapot, amelynek az a feladata, hogy tiszta, pontos adatokat szolgáltasson a nevezésekhez és a gépi sorsolások lebonyolításához.

**Bodó László**

### **Rendszerkövetelmények**

A honlap böngészőoldali programocskái (JavaScript - pl. amelyik a menüt működteti) a napjainkban aktuális böngészőkkel működik együtt:

MS Internet Explorer 8-9; Mozilla Firefox 3.6, Google Chrome, Opera 10-11

(Az alap MS Windows XP-n a MS Internet Explorer 6.0 van – azzal nem működik a honlap menüje!)

#### **A regisztráció menete**

A honlapot azonosított felhasználók kezelhetik, ezért át kell esni egy ilyenkor szokásos regisztrációs procedúrán.

A honlap internet címe: http://viadal.bodol.hu/

**Fontos! Csak az után lehet bejelentkezni, hogy a honlap adminisztrátora elfogadta és aktiválta a regisztrációt!** Az aktiválás néhány órát, de maximum egy munkanapot vesz igénybe. Napközben az adminisztrátor figyeli a honlap által küldött üzeneteket. A késő este beérkező regisztrációk másnap kerülnek elbírálásra.

A "Regisztráció / Új felhasználó" menüpontra kattintva kell az adatlapot megnyitni.

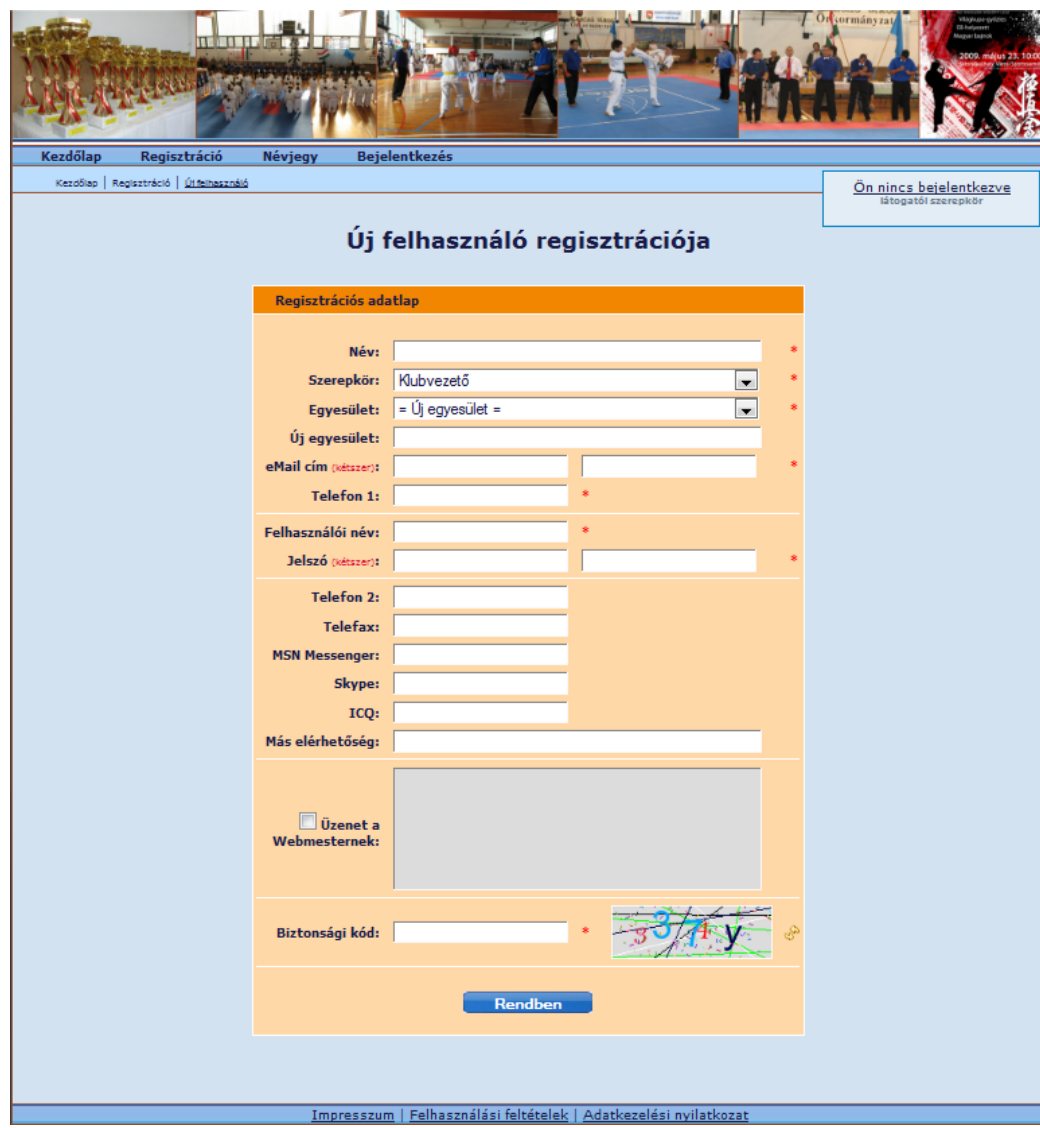

Az első blokkban a minimálisan szükséges, **kötelezően kitöltendő** adatok szerepelnek:

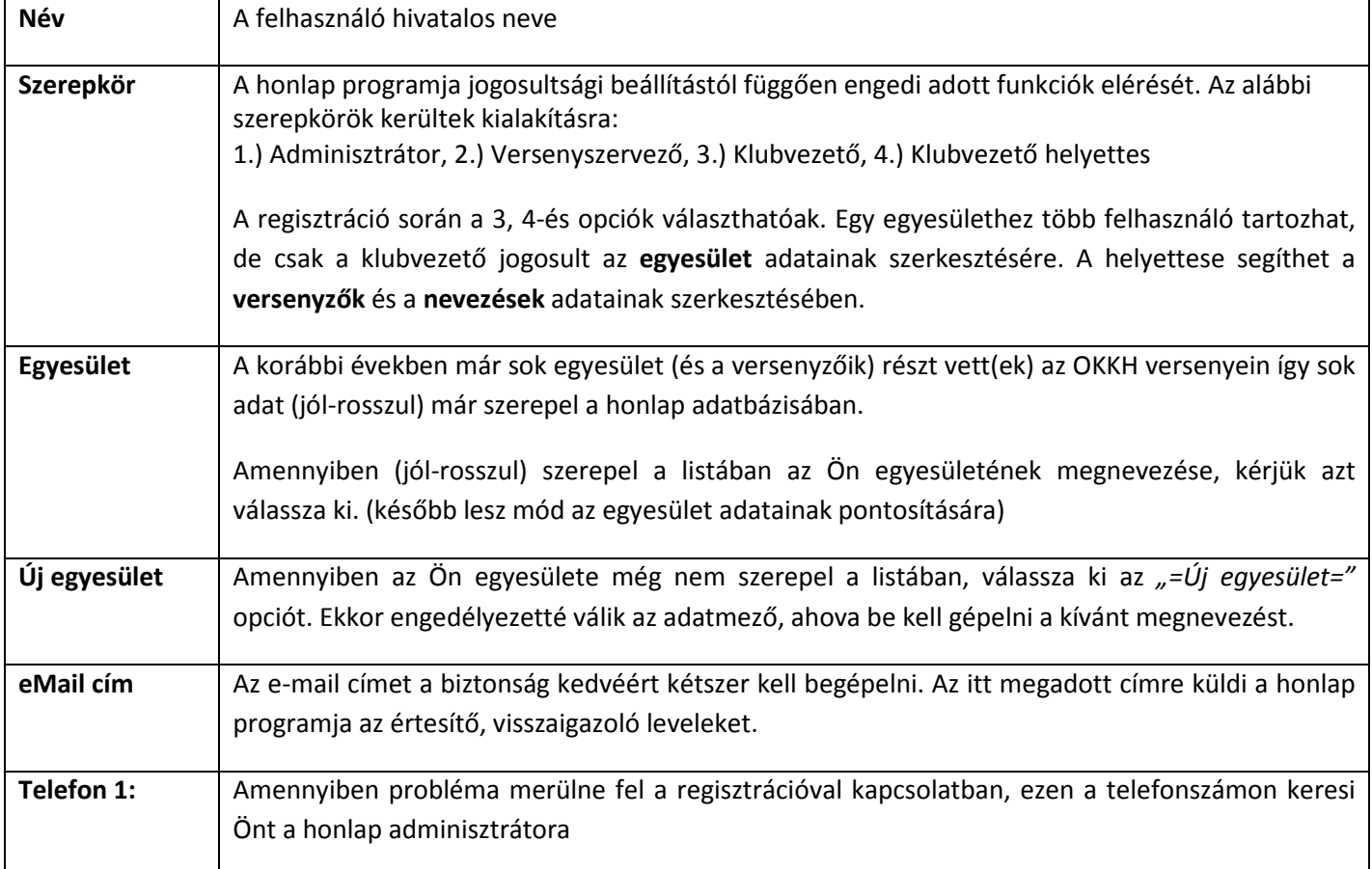

A második blokkban a felhasználó belépési adatai szerepelnek, ezek kitöltése szintén kötelező.

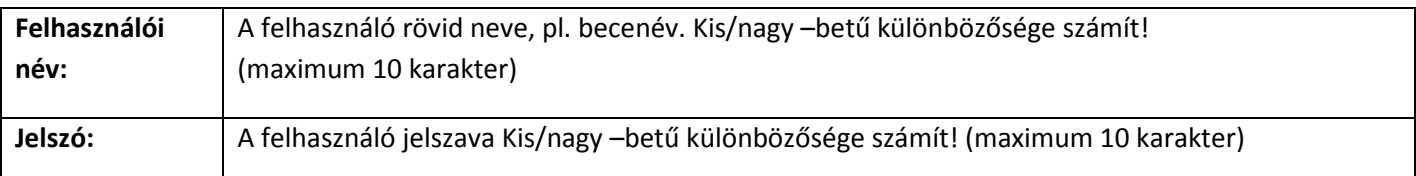

A harmadik blokkban az opcionális elérhetőségek adhatóak meg. Ezek kitöltése nem kötelező, de az OKKH vezetőnek további lehetőséget ad a kapcsolat felvételére Önnel.

A negyedik blokkban az *"Üzenet a Webmesternek"* szövegmező szükség szerinti bekapcsolásával külön kérés intézhető a honlap adminisztrátorához.

Az ötödik blokkban a képen látható kissé torzított 5 jegyű szám-betű kombinációt kell begépelni a *"Biztonsági kód"* adatmezőbe. (Ezzel is próbáljuk csökkenteni a rosszindulatú programok általi károkozás lehetőségét).

A "Rendben" gombra kattintva a honlap programja rögzíti az adatokat, majd értesítő levelet küld az adminisztrátornak valamint a fentebb megadott e-mail címre - a regisztrációt visszaigazolandó.

Ekkor még azonnal nem lehet belépni a honlapra! Meg kell várni az aktiválást, erről szintén értesítő levelet fog küldeni a honlap programja.

A sikeres, aktivált regisztráció után lehetőség van az adatok módosítására, illetve megkezdhető versenyzéssel kapcsolatos adatok rögzítése.

### **A nevezés menete**

Első lépés: a regisztráció után javasolt az egyesület alapadatainak beállítása. Az egyesület (név) csoportosítja a versenyzőket, nevezéseket, amely a továbbiakban több helyen (listákon, nyomtatványokon) meg fog jelenni.

Második lépés: a versenyzők adatainak feltöltése, felülvizsgálata, frissítése.

Harmadik lépés: a versenyzők hozzákapcsolása a kategória kiírásokhoz (Kategória/súlycsoport).

### **Egyesület adatai**

A "Törzsadatok / Egyesületek" menüpontra kattintva nyitható meg az oldal.

Az adott "Klubvezető" csak a saját egyesületének adatait kezelheti. A "Módosít" gomb segítségével lehetősége van az egyesület hivatalos megnevezésének a beállítására és többfajta elérhetőségi mód megadására.

Az alsó opcionális blokkban lehetőség van olyan adatok megadására, amely segítségével a "Közösség / Térkép" menüpont által elérhető oldalon, térképen (GoogleMap) is megjeleníthető a Dojo. A "Kijelöl" gomb által megnyitott ablak segítségével meghatározható az egyesület székhelye, edzőhelye.

Ha nem kíván élni a lehetőséggel, akkor a koordináták nullázhatóak és a nem csillagos mezők üresen hagyhatóak.

# **Versenyzők adatai**

A "Törzsadatok / Versenyzők" menüpontra kattintva nyitható meg az oldal.

A honlapot úgy alakítottuk ki, hogy az adatok ne csak "egyszer-használatosak" legyenek. A már egyszer berögzített adatok a jövőbeni következő versenyeinken újra felhasználhatóak lesznek. Jelentős versenyzőgárdával rendelkező egyesületek esetén komoly segítséget nyújthat az a lehetőség, hogy nem kell újra és újra minden versenyző adatát felrögzíteni. Ennél a megoldásnál viszont az övfokozatok változását esetleg majd követni kell.

Hasonlóan az egyesületek adataihoz a "Klubvezető" vagy a "Klubvezető helyettese" csak a saját egyesületéhez tartozó versenyzők adatait kezelhetik.

A nyilvántartásban még nem szereplő versenyző adatait az "Új versenyző" gombra kattintva megjelenő adatlapon lehet rögzíteni.

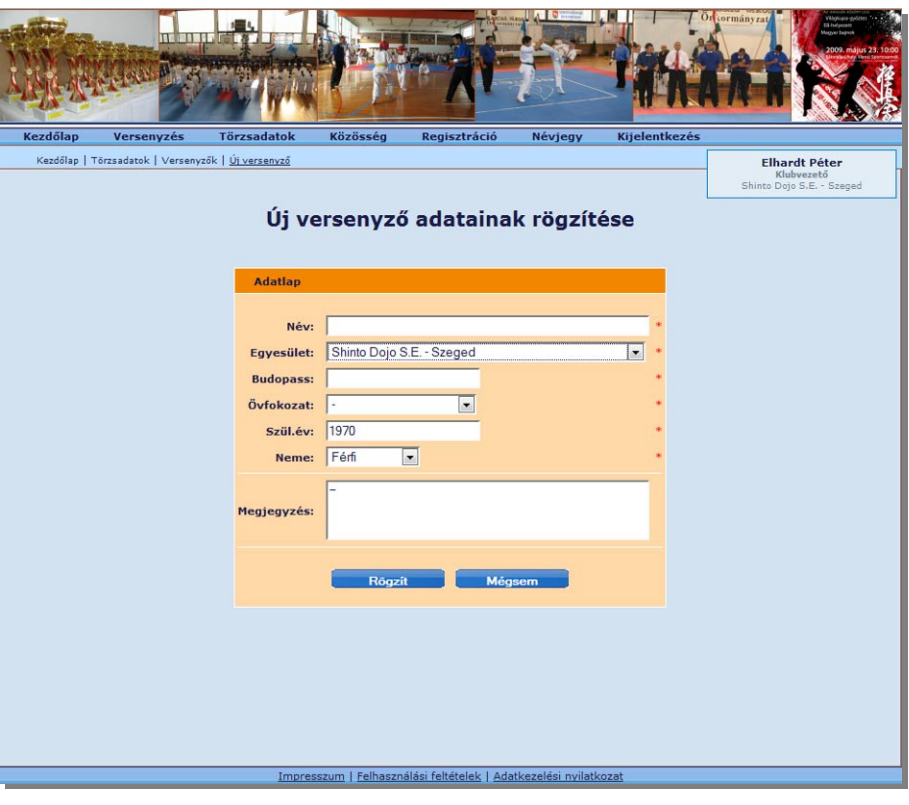

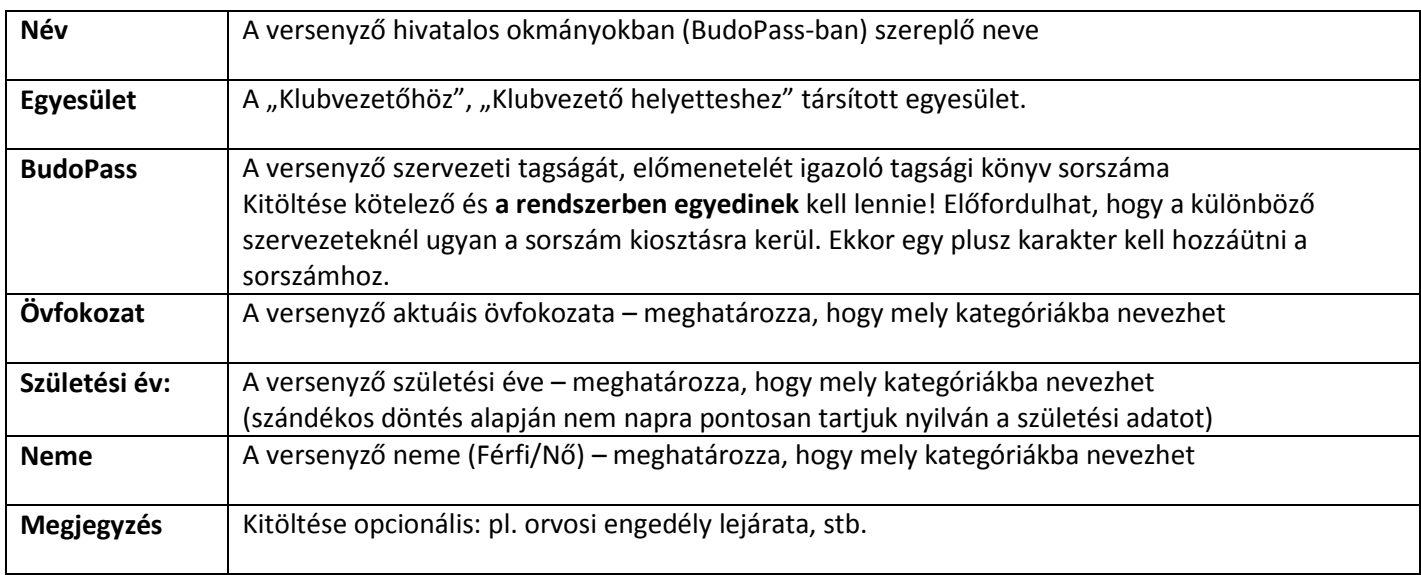

A versenyzőknél is van lehetőség arckép feltöltésére. Ezek a képek a nevezési listákon is megjeleníthetőek, segítik az adminisztráció lebonyolítását pl. a mérlegeléskor. Az arcképeket a tervezett, majdani eredménykijelző rendszerben is szeretnénk majd felhasználni. A fénykép feltöltése opcionális.

## **Nevezések**

A "Versenyzés / Nevezés" menüpontra kattintva nyitható meg az oldal.

Hasonlóan az egyesületek és a versenyzők adataihoz a "Klubvezető" vagy a "Klubvezető helyettese" csak a saját egyesületéhez tartozó versenyzők adatait kezelhetik.

A honlapon különféle feltételek szerint szűrhetőek, és listázhatóak a nevezések adatai. Ezen funkciók a "Versenyszervezők" és az "Adminisztrátorok" munkáját is segítik.

Az "Új nevezés" gombra kattintva rögzíthetőek a versenyzők adatai a kívánt versenykategória súlycsoportjához.

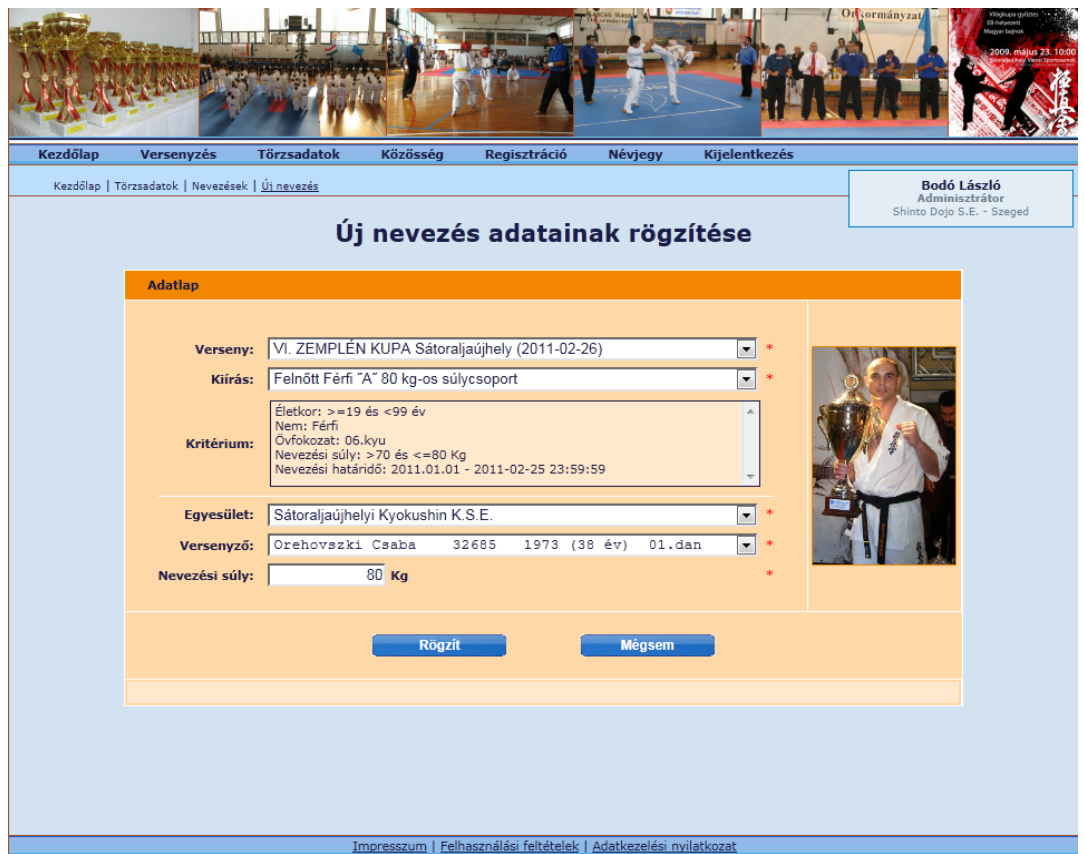

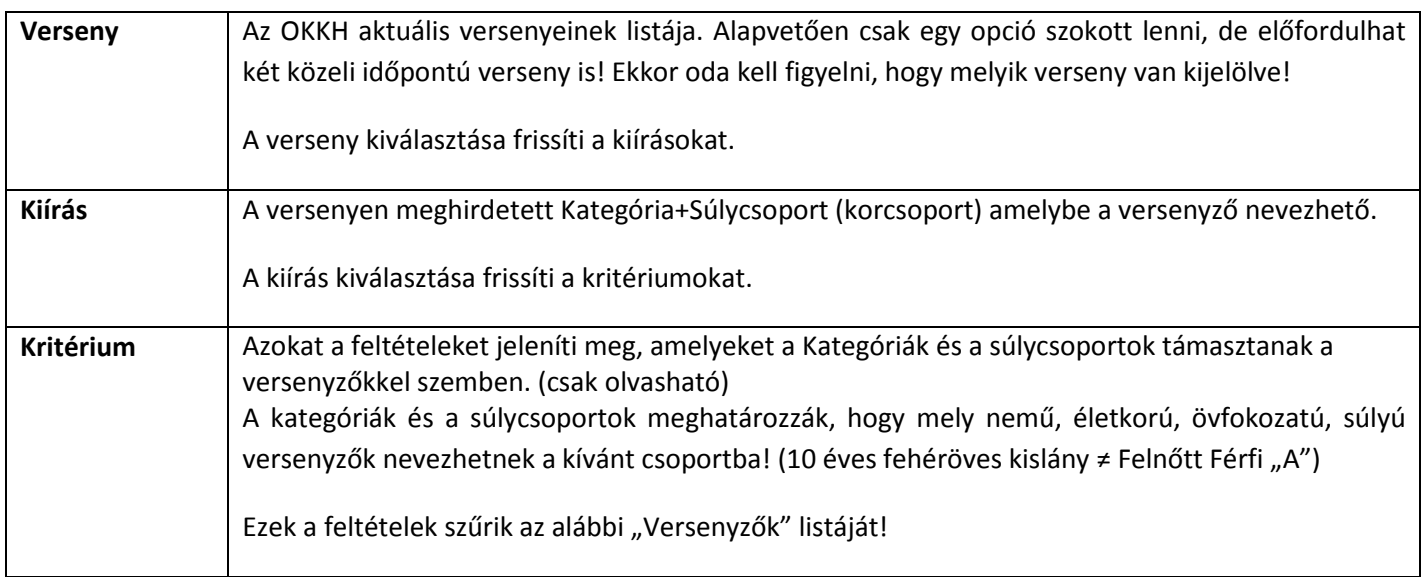

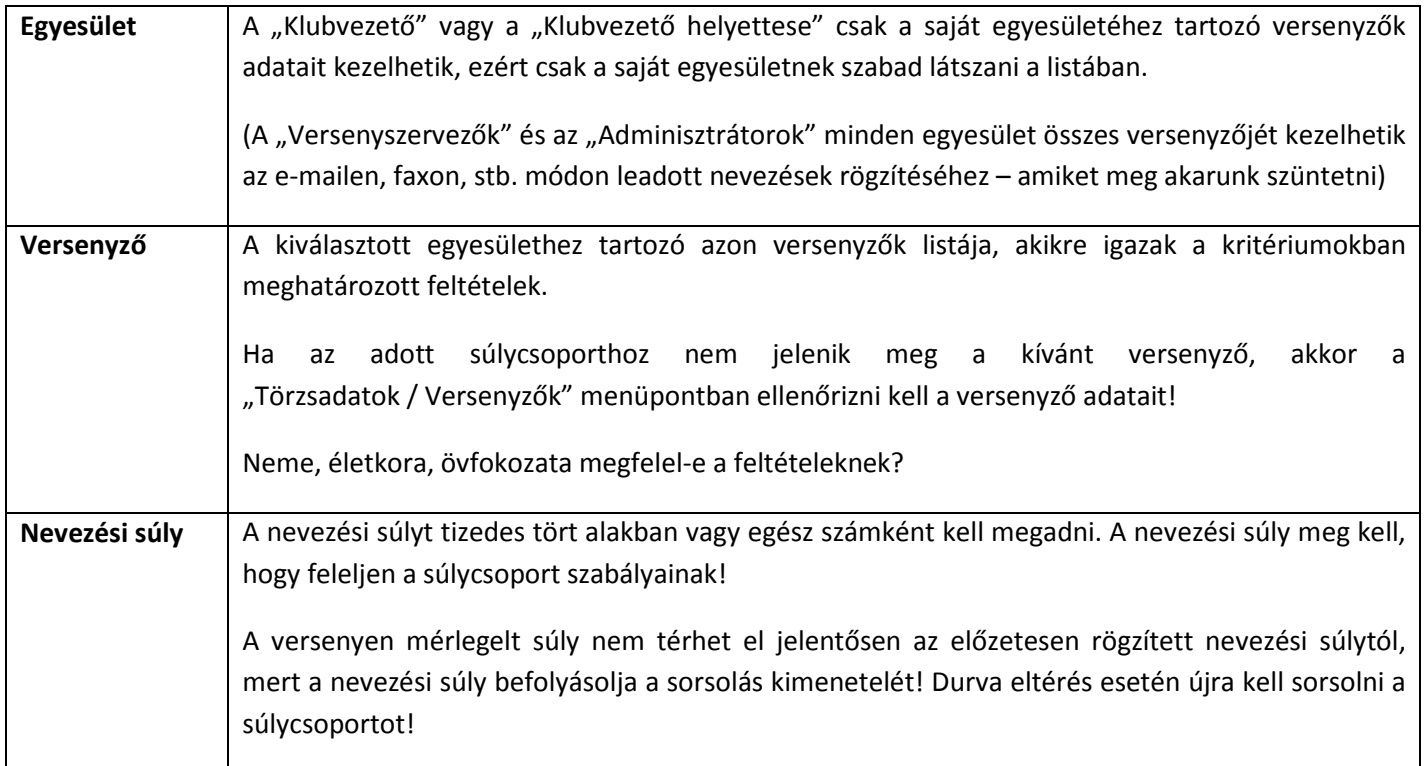